## **新しい会員管理システムへログインするための手順。**

①~⑤の手順に沿って、仮パスワードを入手した後、パスワードを必ず再設定してください。

- ① Web ブラウザで仮パスワード発行申請画面 (<https://www.geosoc-member.jp/Member/fgform.php>)にアクセスしてください。
- ② ログイン ID (会員番号: 7桁の数字) と指定されたご自身の情報(氏名、生年月日、メールアドレ ス)を入力し、仮パスワードを発行してください。

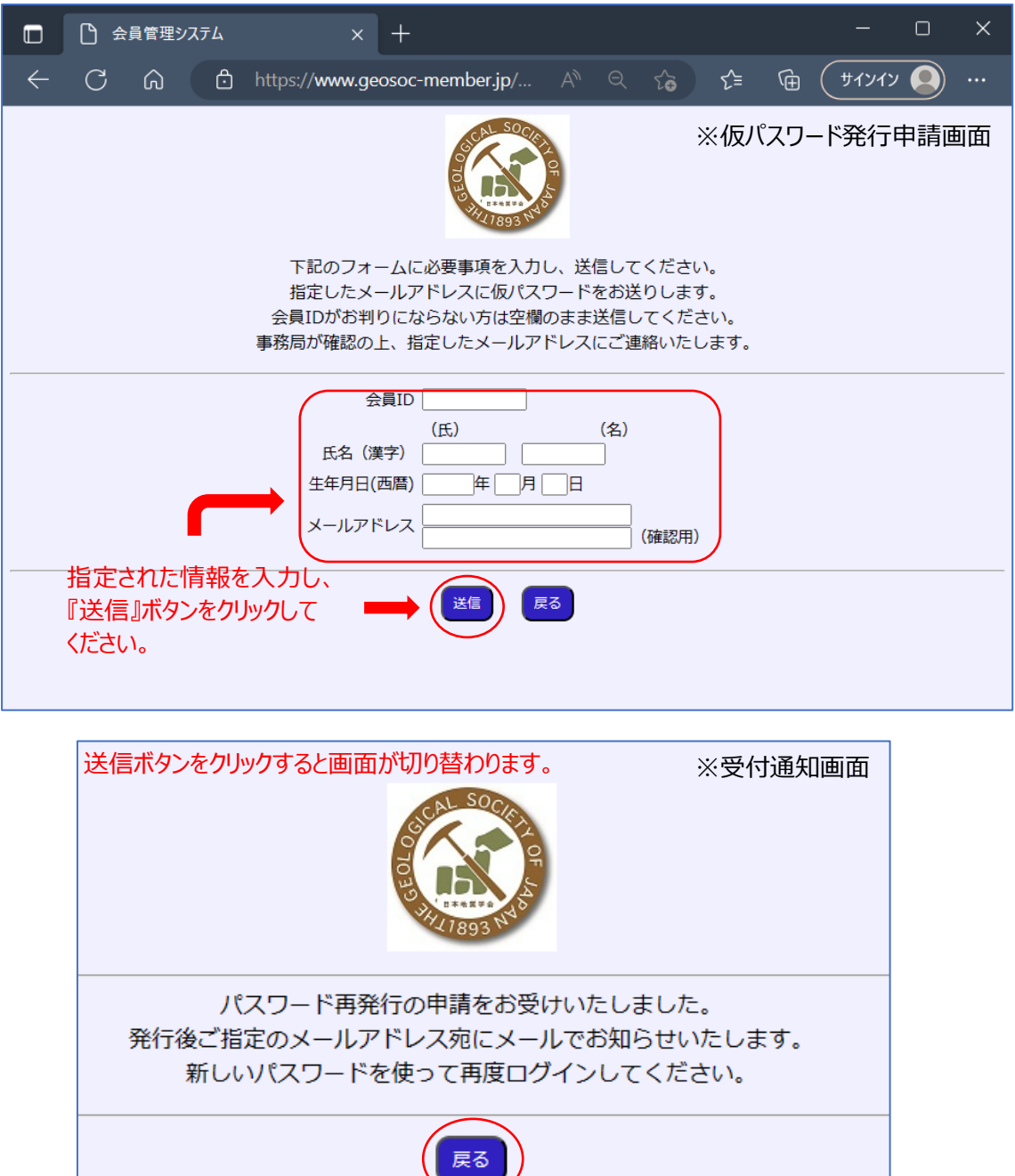

『戻る』ボタンをクリックしてください。

③ ②で入力したメールアドレスに、会員管理システムより仮パスワードが送信されます。

④ ログイン画面にて、ID(会員番号︓7 桁の数字)と発行された仮パスワードを入力してください。

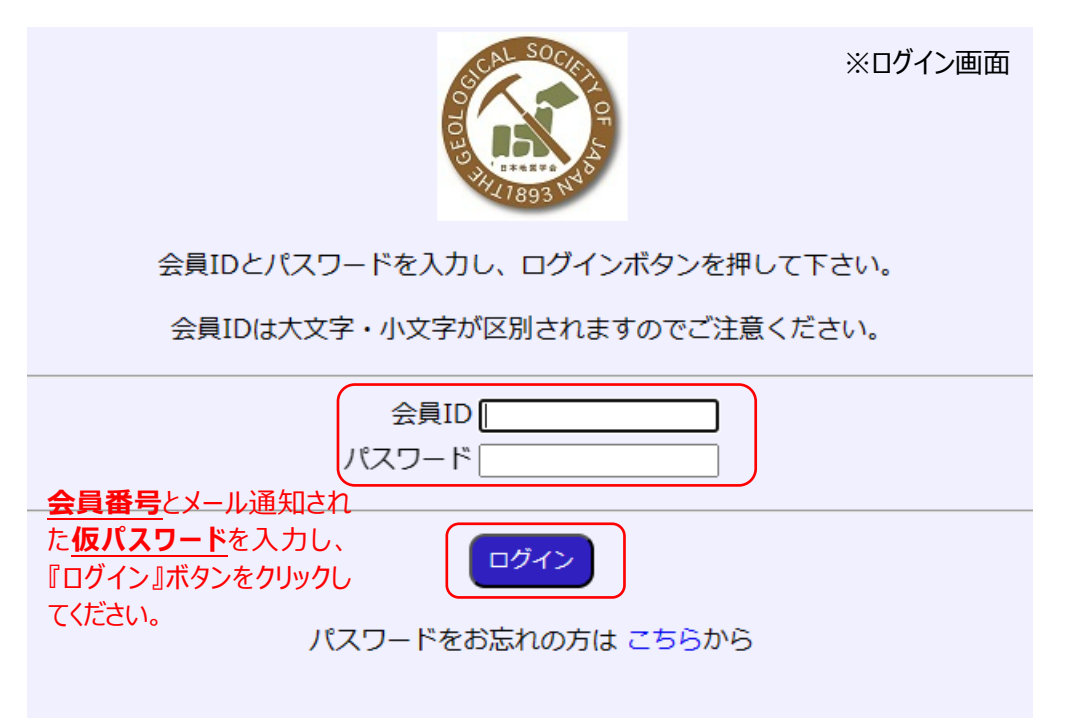

⑤ 画面が切り替わるとパスワードの変更を行う画面になります。ご自身でパスワードを再設定してくださ い。パスワードの再設定後に参照・検索画面が表示されます。

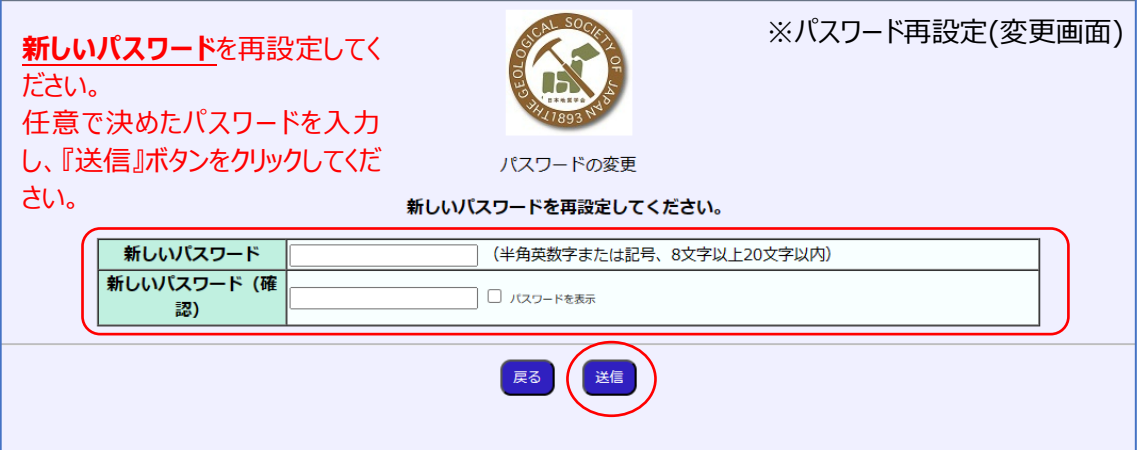

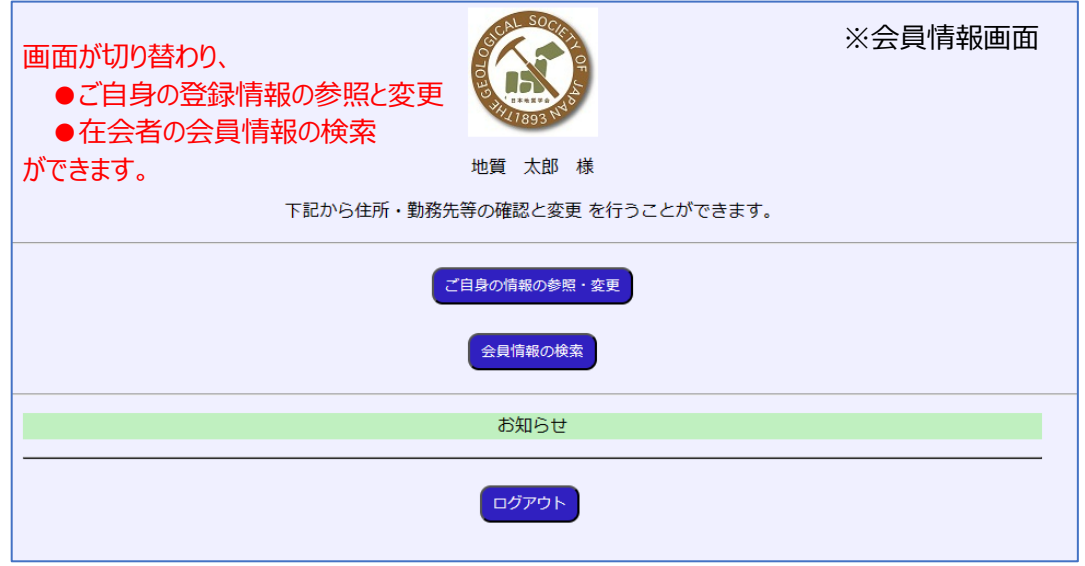